## **Beijer iX Panel TxA Maintenance Modes**

Maintenance of the iX Panel TxA is similar to maintenance of the other iX Panels, with a few important differences, described in this document.

It is possible to update the iX Panel TxA with new system software and to make service settings such as touch calibration, IP settings, self test etc. These actions are performed by following the procedures described below.

## **Entering Update Mode**

In order to update the system software of the iX Panel TxA, you first have to download the new image from the Beijer Electronics website to your PC.

Then perform the following steps:

1. Hold a finger anywhere on the touch screen when applying power to the panel.

After a few seconds the following message is displayed: *"Enter update mode?" "Release touch."*

2. Release the finger from the screen.

The following message is displayed: *"Touch screen to enter update mode."*

3. Touch the screen once with a finger to enter the update mode. Otherwise the panel will start in normal mode after 5 seconds.

Now the update screen is shown and the panel is ready for image update, according to the instructions on the screen.

Detailed information about the upgrade procedure is available in the iX Developer help file, in the **Operator Panel Upgrade** chapter. The description above replaces the mode switch settings part of the instructions in the help file.

## **Entering the Service Menu**

Perform the following steps to enter the service menu:

- 1. Apply power to the panel.
- 2. When the hourglass symbol disappears, press a finger on the screen and hold until the touch calibration screen displays the following message: *"Tap anywhere on screen or touch calibrate will start in 10 seconds."*
- 3. Now lift the finger and press once again to enter the service menu.

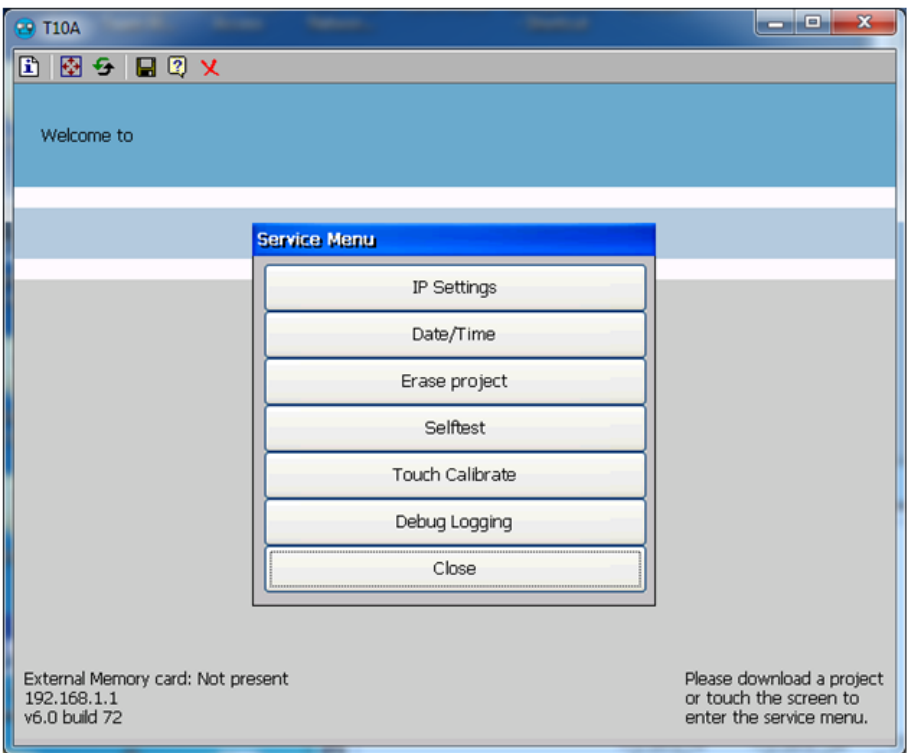

Detailed information about the options in the service menu is available in the iX Developer help file, in the **Service Menu** chapter.

In addition to the descriptions in the iX Developer help file, the iX Panel TxA service menu also includes a Debug Logging option. Debug logging is used for service purposes. Selecting this option makes it possible to enable/disable debug logging, and also copying the debug log to a USB memory stick.